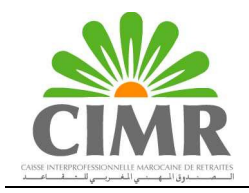

# GUIDE D'UTILISATION DU COMPTE ADHETENT www.cimrpro.ma

## Créer le profil du collaborateur habilité à exploiter Le Compte Adhérent

C'est le collaborateur de votre entreprise qui dispose du profil « Administrateur délégué » pour le site CIMR, qui créé le profil de l'utilisateur du Compte Adhérent, en suivant le cheminement ci-dessous :

- 1. Aller sur le site www.cimrpro.ma
- 2. Cliquer sur **Entreprise adhérente** (lien sur le bloc vert de la page d'accueil, à droite de votre écran).
- 3. Cliquer sur Administration Utilisateurs.
- 4. Introduire le N° Adhérent et le Mot de passe et cliquer sur Valider.
- 5. Cliquer sur **Utilisateur Compte Adhérent** (4<sup>ème</sup> case sur la bande horizontale orange).
- 6. Renseigner tous les champs avec les informations de la personne qui va exploiter ce service, notamment le Login et le Mot de passe.
- 7. Cliquer sur **Valider** (si quaun message n'est recu, la création de profil est réussie).
- 8. Cliquer sur Retour.

N.B : Il faut utiliser des Logins différents lors de la création des profils utilisateurs pour les autres TéléServices CIMR (Télédéclaration, e-Liquidation@, etc…).

## Accéder au Téléservice Compte Adhérent

- 1. Allez sur le site www.cimrpro.ma
- 2. Cliquez sur **Entreprise adhérente** (lien vert à droite de votre écran).
- 3. Cliquer sur Compte Adhérent.
- 4. Introduisez le N° Adhérent, le Login et le Mot de passe créés à cet effet par l'Administrateur délégué.

## Exploiter l'espace Compte Adhérent

#### Pour afficher le détail des opérations à partir d'une date précise

- 1. Saisissez la date voulue dans le champ "Détail des opérations par date de comptabilisation à compter du", en format ji/mm/aaaa
- 2. Cliquez sur  $\mathbb{Z}$ Actualiser

### Pour imprimer un relevé de situation

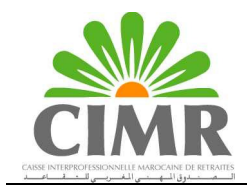

- 1. Précisez la date d'affichage des opérations, comme décrit ci-dessus.
- 2. Cliquez sur  $\bigotimes$  Imprimer

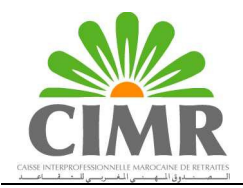

### Pour gérer les comptes bancaires à débiter pour vos ordres de virement :

- M.A.J. 1. Cliquez sur le bouton Banques
- 2. Cliquez sur Nouveau, en bas de page.
- 3. Sélectionnez la Banque (votre compte à débiter) et renseignez les champs "RIB", "Agence" et "Ville". Laisser le champ "Convention" vide, puis cliquez sur OK.
- 4. Si vous souhaitez introduire plusieurs banques, reprenez les étapes (1 et 2) autant de fois que nécessaire.
- 5. Pour modifier ou supprimer une banque, cliquez sur Modifier ou Supprimer
- 6. Une fois votre saisie terminée, cliquez sur le bouton Retour.

### Pour imprimer l'ordre de virement :

Règlement via O.V.

- 1. Cliquez sur <sup>寥</sup>
- 2. Sélectionnez, en haut de la page, la banque à débiter (si plusieurs banques figurent sur la liste).
- 3. Cliquez sur *virement* . Un document PDF en 3 pages (Ordre de virement) s'affichera. Imprimez-le, signez et cachetez les exemplaires et procédez, comme vous en avez l'habitude, en envoyant un exemplaire à la CIMR et le deuxième à votre banque. Le troisième exemplaire est pour votre usage interne.
- 4. Si un montant déjà réglé par vos soins, figure sur votre situation avec le statut "impayé" et est comptabilisé dans le montant à payer :
	- a. Faxez l'avis de débit de votre compte au 05.22.424.874, à l'attention du Responsable du Service Adhérent.
	- b. Modifiez le montant à virer en saisissant le montant que vous souhaitez régler sur le champ "Montant à virer à la CIMR".
- 5. Lorsque le montant du virement que vous avez saisi est supérieur à celui dû par la CIMR, un message s'affiche pour signaler cette différence et vous demander confirmation du montant. Cliquez sur "OK" pour confirmer, ou sur "Annuler" pour reprendre la saisie.
- 6. Il se peut que le PDF des Ordres de virement ne s'affiche pas. Voici dans l'ordre les vérifications à faire pour éditer le document :
	- a. En haut, sous la barre d'adresse de la page affichée, vérifiez qu'il ne s'agit pas d'un blocage de votre navigateur Internet et, si c'est le cas, cliquez sur Autoriser, puis imprimez le document PDF ou cliquez une seconde fois sur le bouton Ordre de virement pour que la page puisse être chargée.
	- b. Cliquez avec le bouton droit de la souris de votre PC, sur l'icône "Internet explorer"  $\rightarrow$  Cliquez sur Propriétés  $\rightarrow$  Cliquez sur

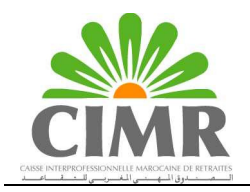

Confidentialité et Vérifiez si la case est cochée. Si oui, décochez la et cliquer sur OK.

c. Si vous avez une barre de tâches type "Google" ou assimilé, votre navigateur peut considérer le PDF comme un Pop-up et le bloquer. Prenez contact avec votre service informatique pour qu'il revoie les paramètres.